### *How To: Access your Worklist*

- 1. Log into PeopleSoft Financials Core System with your **User ID** and **Password**.
- 2. Click the **Worklist** hyperlink in the upper right corner of the home page.
- 3. Click a **Requisition link** under the "link" column to display a requisition.

# *How To: Approve a Requisition*

- 1. Select the **requisition** from your **Worklist**.
- 2. Review each line item's descriptions by clicking on the **Item Description** hyperlinks.
- 3. Review each line item's details by selecting them with a **checkmark** and clicking the **View Line Details** button.
- 4. Review the **approval path** if desired. You can insert additional approvers if needed (see lesson #).
- 5. Enter any **comments** you wish to add to the requisition. Do not include any slashes (/) in the comments field.
- 6. Select the lines you want to approve with a **checkmark** and then click the **Approve** button.
- 7. After receiving the approval confirmation, click the **Return to Worklist** link.

## *How To: Deny a Requisition*

- 1. Select the **requisition** from your **Worklist**.
- 2. Review each line item's descriptions by clicking on the **Item Description** hyperlinks.
- 3. Review each line item's details by selecting them with a **checkmark** and clicking the **View Line Details** button.
- 4. Review the **approval path** if desired.
- 5. Enter **comments** explaining why you are denying the requisition. Do not include any slashes (/) in the comments field.
- 6. Select the **lines** you want to deny with a **checkmark** and then click the **Deny** button.
- 7. After receiving the denial confirmation, click the **Return to Worklist** link.

### *How to Push Back a Requisition to the Previous Approver*

- 1. Select the **requisition** from your **Worklist**.
- 2. Review each line item's descriptions by clicking on the **Item Description** hyperlinks.
- 3. Review each line item's details by selecting them with a checkmark and clicking the **View Line Details** button.
- 4. Review the approval path if desired.
- 5. Enter **comments** as to why you are pushing the requisition back to the previous approver. Do not include any slashes (/) in the comments field.
- 6. Select the lines you want to push back with a checkmark and then click the **Push Back** button.
- 7. After receiving the Push Back confirmation, click the **Return to Worklist** link.

### *How To: Assign an Alternate Approver*

- 1. In PeopleSoft Financials Core System, select **eProcurement** in the menu.
- 2. Select **My Profile**.
- 3. Select the **Alternate User ID** look up icon.
- 4. Search for your alternate user by either **User ID** or name (Description).
- 5. Select your alternate user by clicking on their **User ID**.
- 6. Enter the **Effective Date From**.
- 7. Enter the **Effective Date To**.
- 8. Click the **Save** button.

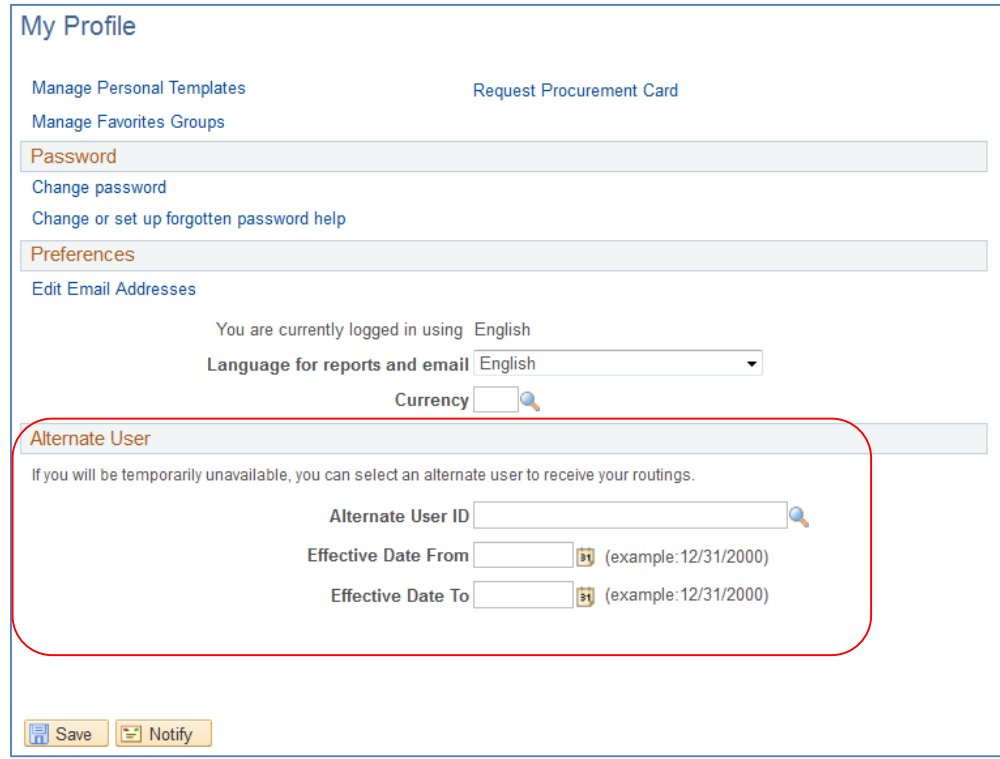

#### *How To: Insert Ad Hoc Approver*

- 1. Select the **requisition** from your **Worklist**.
- 2. Review each line item's descriptions by clicking on the **Item Description** hyperlinks.
- 3. Review each line item's details by selecting them with a checkmark and clicking the **View Line Details** button.
- 4. Review the **approval** path.
- 5. Click the **green plus sign** (+) where you want to insert the ad hoc approver.
- 6. Click the **User ID** look up icon in the pop-up window.
- 7. **Search** for the name or User ID of the approver you want to add. Click on that person's name.
- 8. Select either **Approver** or **Reviewer**.
- 9. Click the **Insert** button.
- 10. Click the **Apply Approval Changes** button.
- 11. Enter any **comments** you wish to add to the requisition. Do not include any slashes (/) in the comments field.
- 12. Select the lines you want to approve with a checkmark and then click the **Approve** button.
- 13. After receiving the approval confirmation, click the **Return to Worklist** link.

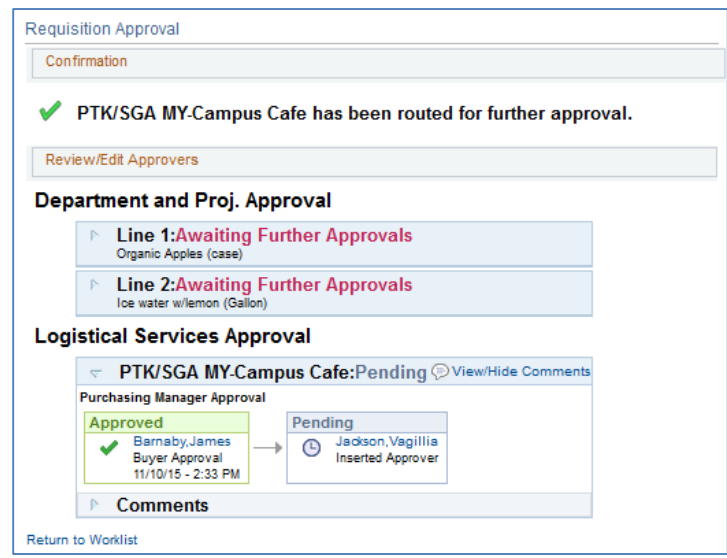